# **Vaja 4: Oblikovanje spletnih strani s CSS (2)**

### *1. Povzetek CSS skladnje*

CSS pravila so sestavljena iz dveh delov in sicer iz:

- selektorja in
- ene ali več deklaracij.

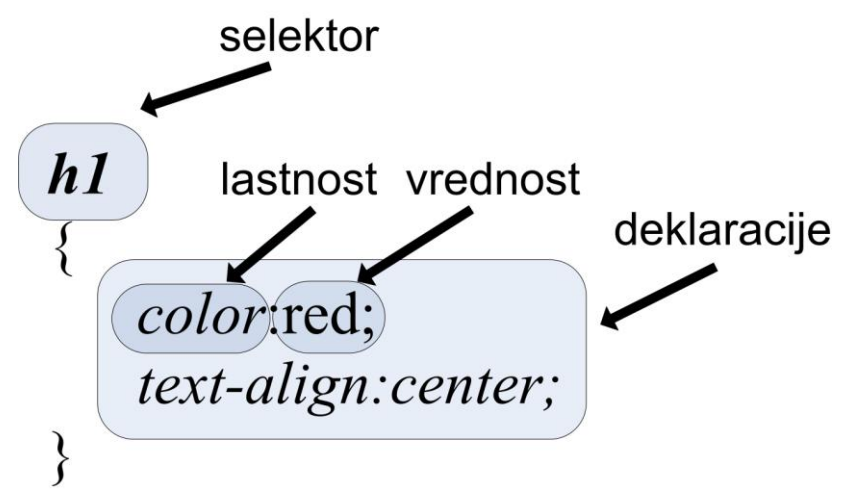

**Slika 1: Skladnja jezika CSS**

| Selektor <b>posameznih</b> elementov, ki<br>pripadajo podanemu razredu: | Selektor elementa s podanim id-jem: |
|-------------------------------------------------------------------------|-------------------------------------|
| element.razred                                                          | $\#id1$                             |
| Selektor <b>vseh</b> elementov, ki pripadajo<br>podanemu razredu:       | Uporaba psevdo razreda              |
| razred.                                                                 | element.razred:psevdoRazred         |

**Tabela 1: Primeri uporabe različnih selektorjev**

- Elemente in razrede ločujemo s pikami, pred *id*-jem pa postavimo znak **#**.
- V nek razred lahko uvrstimo **več** elementov, *id* pa lahko dodelimo le **enemu** elementu.
- Če želimo nek stil prirediti več elementom hkrati, selektorje ločujemo z vejicami.
- Pare *lastnost-vrednost* znotraj deklaracije ločujemo s podpičji.
- Če želimo nek stil prirediti vsem elementom, ki smo jih uvrstili v nek razred, ne glede na vrsto elementa, začnemo izraz s piko, ki ji sledi ime razreda:

*.razred {lastnost*: *vrednost}*

HTML koda za uvrstitev elementa v razred in dodelitev unikatnega id-ja:

*<nek\_HTML\_element class="mojRazred">*

*<nek\_HTML\_element id="idElementa">*

 HTML dokument povežemo s pripadajočo CSS datoteko, tako da **v glavo HTML dokumenta** dodamo sledečo vrstico:

*<link rel="stylesheet" type="text/css" href="mojaDatotekaSStilom.css"/>*

### *2. Element div in področja elementov*

Element *div* je »splošen« element, ki služi združevanju HTML elementov z namenom njihovega razvrščanja po spletni strani. Element *div* lahko podobno kot ostale elemente uvrstimo v nek razred oziroma mu dodelimo *id*. Za razliko od ostalih elementov elementa *div* spletni brskalnik ne zna prikazati, če ne podamo informacij o njegovem prikazu (npr. v jeziku CSS).

Vsak element v HTML (tudi *div*) je obravnavan kot pravokotnik z vsebino, ki jo obdaja več področij (glej Sliko 2):

- **padding** označuje prostor med robom elementa in njegovo vsebino. Področje ima lahko obarvano ozadje.
- **border** predstavlja rob elementa;
- **margin** označuje prazen prostor okoli elementa (na zunanji strani roba elementa). Področje **margin** nima obarvanega ozadja in je popolnoma prozorno.

Velikost in obliko omenjenih področij definiramo z uporabo istoimenskih lastnosti *padding*, *border* in *margin.* Vrednosti, ki jih priredimo tem lastnostim, veljajo hkrati za vse štiri stranice elementa. Če želimo neko lastnost nastaviti samo na eni stranici, potem imenu lastnosti dodamo pomišljaj (**-**) in navedemo želeno stranico (npr. *padding-left*).

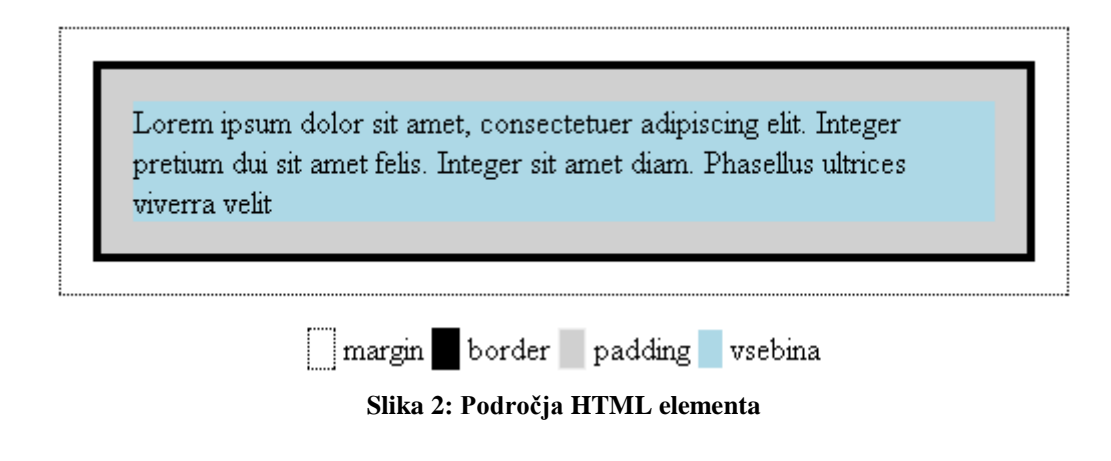

- 1. S spletnega mesta<http://www.lkn.fe.uni-lj.si/gradiva/ST/vaja4/> prenesite dokumenta *vsebina.html* in *stil.css*.
- 2. Dokument *vsebina.html* vsebuje tri elemente *div*: element z *id zunanjiDiv* je nadrejen elementoma z *id notranjiDiv1* in *notranjiDiv2*.

Stil HTML dokumenta je določen v datoteki *stil.css*. V tej datoteki so vsem omenjenim *div* elementom že nastavljene nekatere oblikovne lastnosti.

V nadaljevanju CSS datoteko dopolnite, tako da boste dosegli, kar od vas zahtevajo naloge.

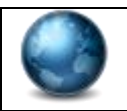

CSS lastnosti in njihove vrednosti, ki jih boste potrebovali, poiščite na spletni strani http://www.w3schools.com/Css/.

- 3. Elementu z *id notranjiDiv1* s pomočjo CSS skrijte (odrežite) besedilo, ki se prikazuje čez področje elementa.
- 4. Elementu z *id notranjiDiv2* nastavite, da se lahko po besedilu, ki se sicer izpisuje čez področje elementa, pomikamo s pomočjo drsne vrstice (*scroll bar*) znotraj elementa.
- 5. Besedilo v elementu z *id notranjiDiv1* naj bo odmaknjeno 10 slikovnih elementov od vseh robov. Opazujte, kaj se pri tem dogaja z dimenzijami omenjenega elementa.
- 6. Vzorec obrobe elementov z *id notranjiDiv1* in *notranjiDiv2* naj bo prekinjena črta (*dashed*).
- 7. Element z *id notranjiDiv2* naj bo
	- o na levi strani odmaknjen od ostalih elementov za 10 slikovnih elementov,
	- o na zgornji strani odmaknjen od ostalih elementov za 20 slikovnih elementov.

### *3. Prikazovanje elementov*

- 1. Ko se z miškinim kazalcem nahajate na področju elementa z *id notranjiDiv1***,** naj se spremeni oblika kazalca v poljubno obliko.
- 2. Ko se z miškinim kazalcem ustavite na področju elementa z *id notranjiDiv2*, naj ta element izgine (postane neviden).

### *4. Razvrščanje elementov*

Postavitev elementa na spletni strani določimo z naslednjimi vrednostmi lastnosti *position*:

- *static* postavi element na privzeto mesto na tisto mesto na spletni strani, kjer bi moral biti prikazan glede na strukturo HTML dokumenta.
- *relative* postavi element relativno glede na privzeto mesto. Določiti moramo odmik od privzetega mesta.
- *absolute* postavi element relativno glede na prvi nadrejeni element, ki ni postavljen na privzeto mesto (torej ni *static*)
- *fixed* postavi element relativno glede na okno brskalnika.

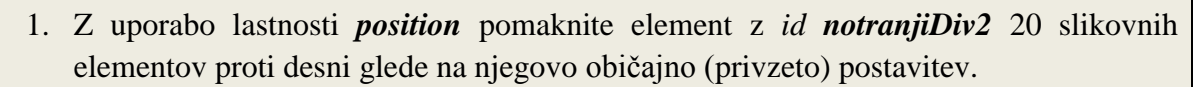

- 2. Pomaknite element z *id notranjiDiv1* 300 slikovnih elementov od gornjega roba in 300 od desnega roba nadrejenega elementa. Kaj se pri tem dogaja z elementom z *id notranjiDiv2* ?
- 3. S pomočjo kopiranja, lepljenja in prilagajanja obstoječe kode ustvarite nov element *div* z *id notranjiDiv3*. S pomočjo lastnosti *position* nastavite, da se element izrisuje 100 slikovnih elementov od zgornjega in 20 elementov od desnega roba okna brskalnika.

Rezultat lahko preverite tako, da toliko zmanjšate okno brskalnika, da se prikažeta oba drsnika, s katerima se pomikate po dokumentu.

4. Nastavite, da bo element *zunanjiDiv* (po širini) poravnan na sredini spletne strani.

*Namig: Takšno poravnavo določite z uporabo lastnosti margin.*

### *5. Prilagoditev prikaza mediju*

Včasih je obliko strani potrebno prilagoditi za prikaz na različnih medijih. CSS to omogoča z uporabo pravila *@media*.

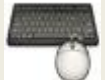

- 1. Nastavite, da se pri tiskanju dokumenta vsebina prikaže v drugačni pisavi kot pri prikazu v brskalniku.
- 2. Nastavite, da pri tiskanju dokumenta element *notranjiDiv2* ni viden.

*Namig: Obliko strani pri tiskanju lahko v brskalniku preverite, če izberete možnost 'Predogled tiskanja'.*

## *6. Domača naloga*

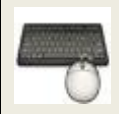

- 1. Preučite delovanje CSS lastnosti *float* in *clear*.
- 2. Preučite *block* in *inline* prikaza elementov ter preklapljanje med njima.

### *7. Za konec…*

Oblikovanje strani s CSS je lahko zelo mučno opravilo, saj vsi brskalniki ne podpirajo vseh lastnosti, čeprav so te standardizirane. Poleg tega si različni brskalniki posamezne lastnosti različno razlagajo. Spodnja slika tako prikazuje dokument *vsebina.html* v brskalnikih *Mozilla Firefox 2*, *Internet Explorer 7.0* in *Opera 9.50*. Lepa oblika dokumenta je velikokrat odvisna od izkušenj razvijalca, sprotnega »poizkušanja«, pogosto pa je potrebno predvideti pomanjkljivosti posameznih brskalnikov in za vsak podprt brskalnik uporabiti kodo, ki jo brskalnik preizkušeno razume.

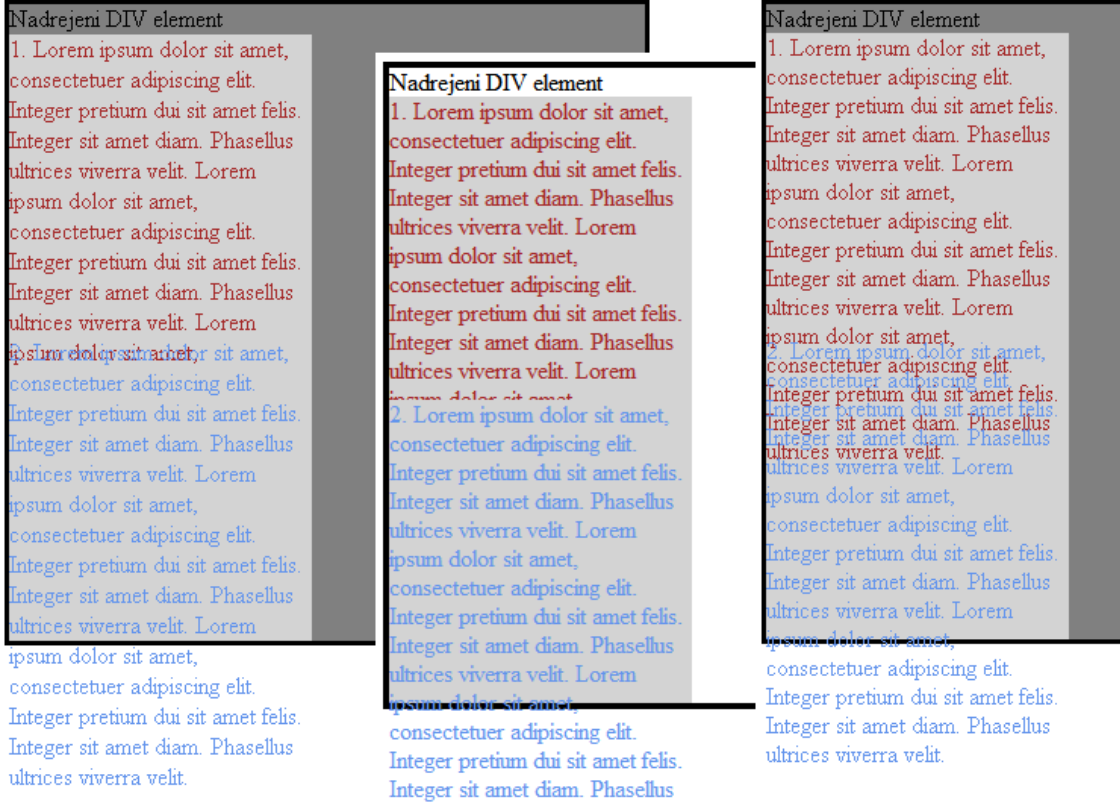

**Slika 3: Prikaz istega elementa v brskalnikih Mozilla Firefox 2, Internet Explorer 7.0 in Opera 9.50**

## *8. Literatura*

- Spletni tečaji:
	- o <http://www.w3schools.org/css/>
	- o <http://www.htmldog.com/>
- Primer uporabe več stilov pri prikazu iste vsebine [http://www.w3schools.com/css/demo\\_default.htm](http://www.w3schools.com/css/demo_default.htm)

ultrices viverra velit.

- Seznam CSS lastnosti: [http://www.w3schools.com/css/css\\_reference.asp](http://www.w3schools.com/css/css_reference.asp)
- Prosojnice s predavanj